## Changing Default Reader to Adobe Acrobat Reader DC

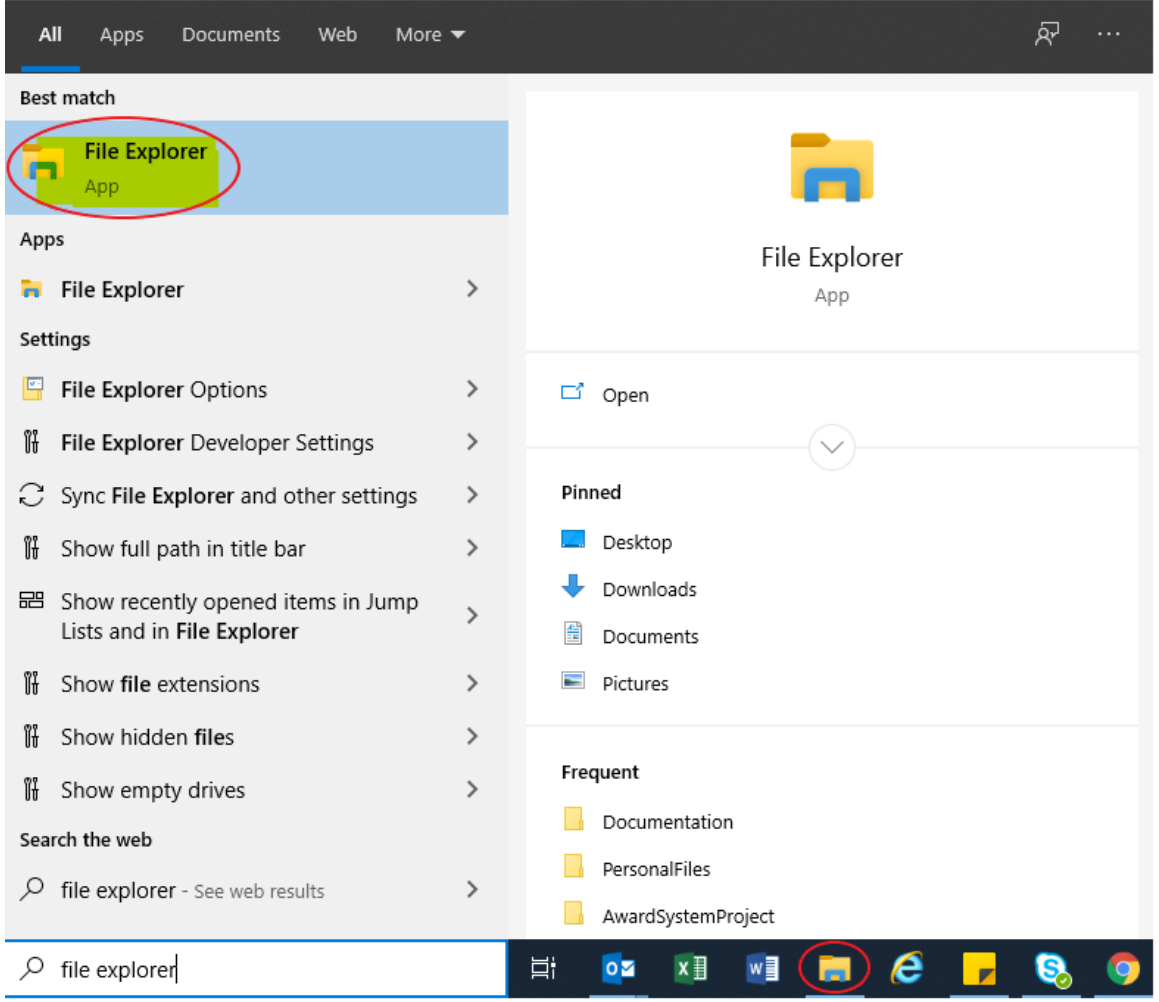

In the Windows search box, type "**File Explorer**" and open the *File Explorer* application.

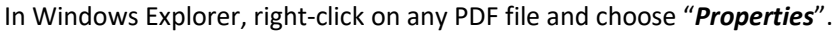

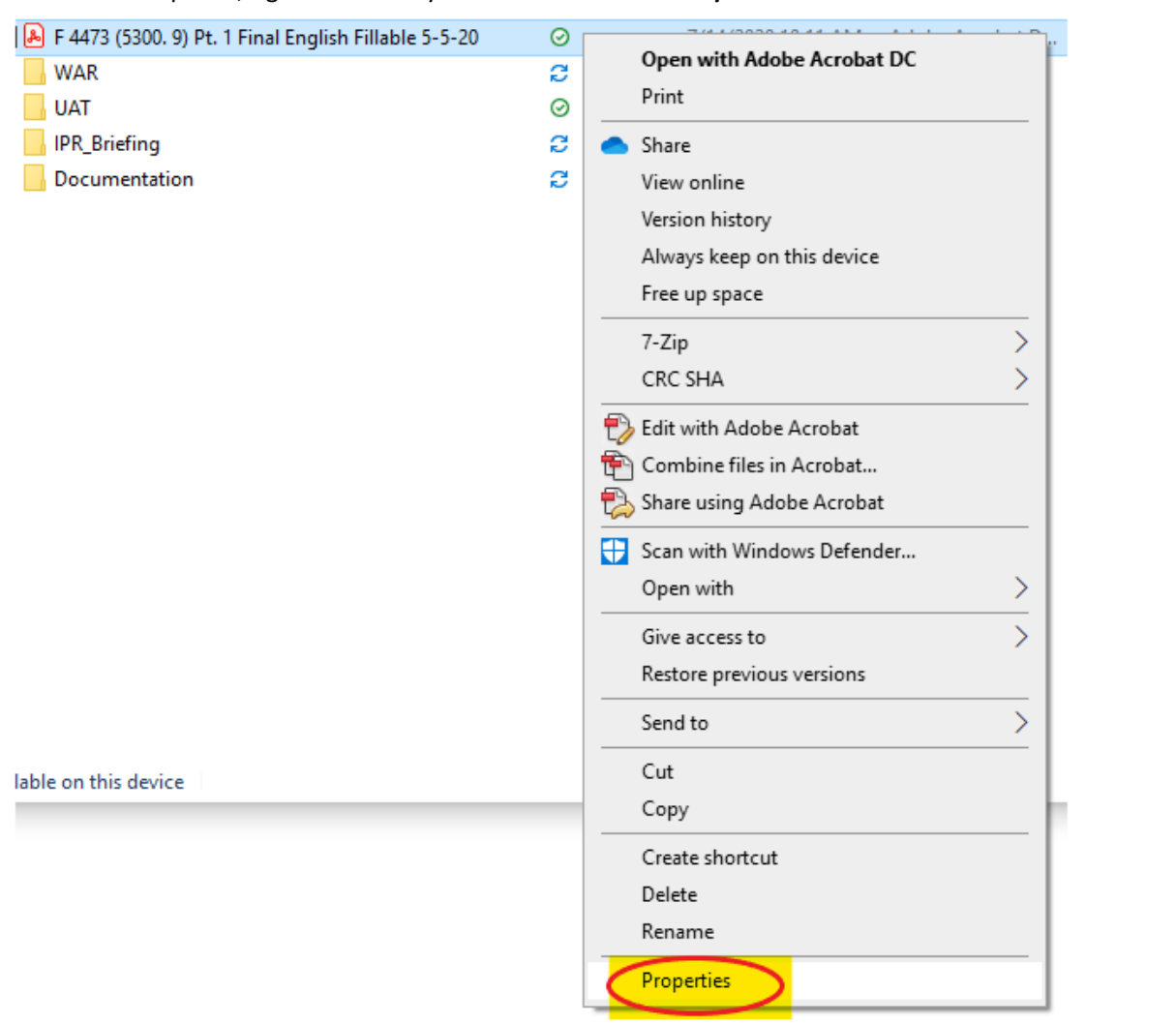

In the General section, where it says "Opens with:", click the "*Change*" button.

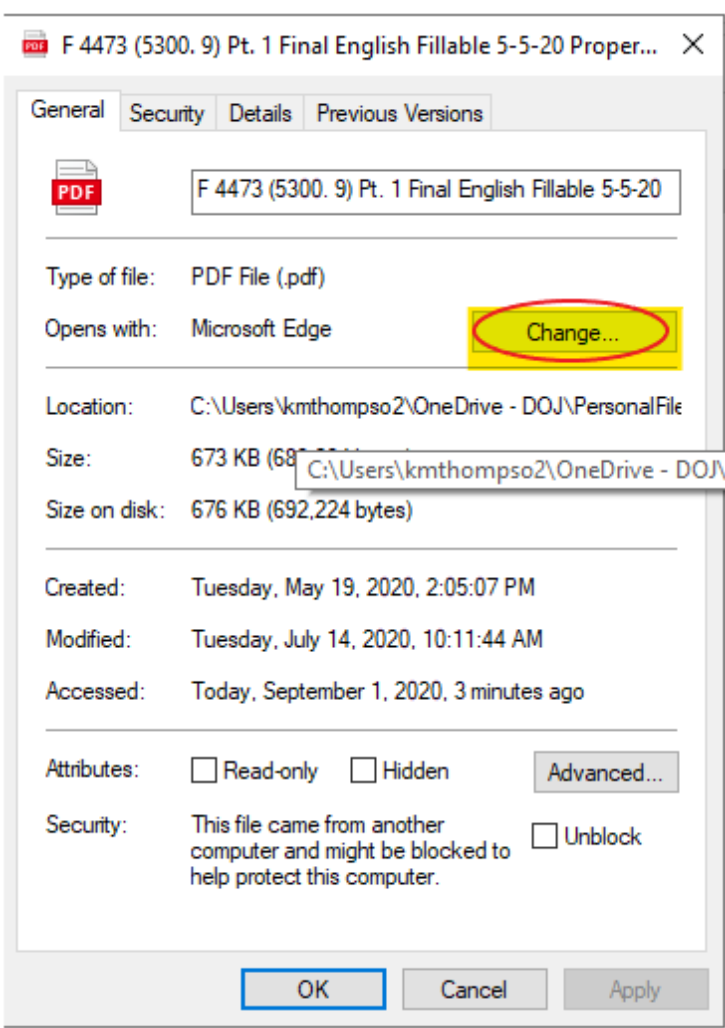

Choose "*Adobe Acrobat Reader DC*" (NOT the full/pro version of Adobe Acrobat), then click **OK**.

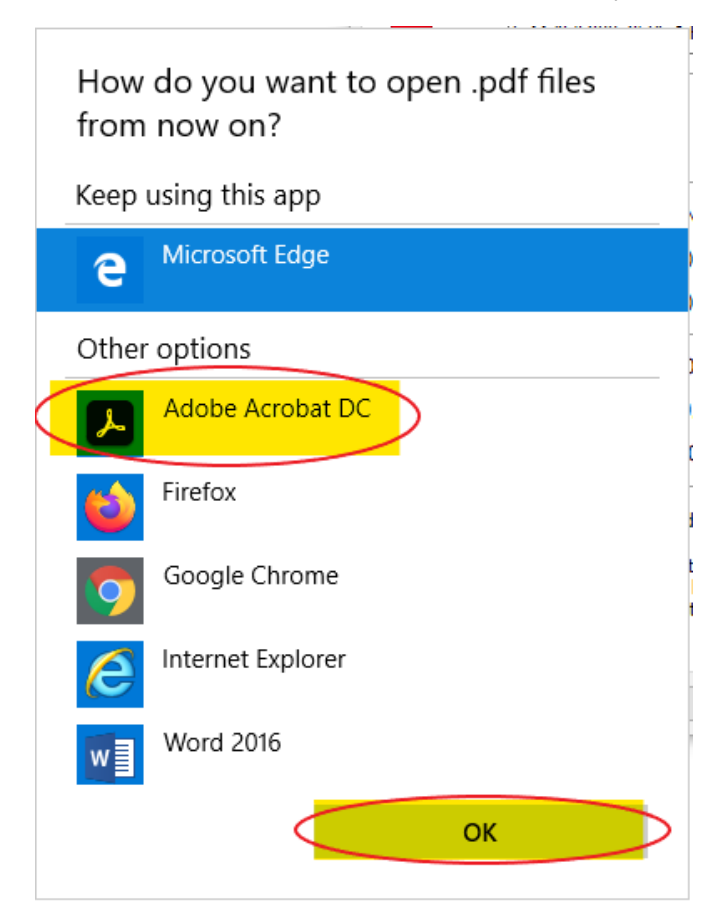

Click **Apply** and click **OK**.

 $\blacksquare$  F 4473 (5300. 9) Pt. 1 Final English Fillable 5-5-20 Proper...  $\blacksquare$ 

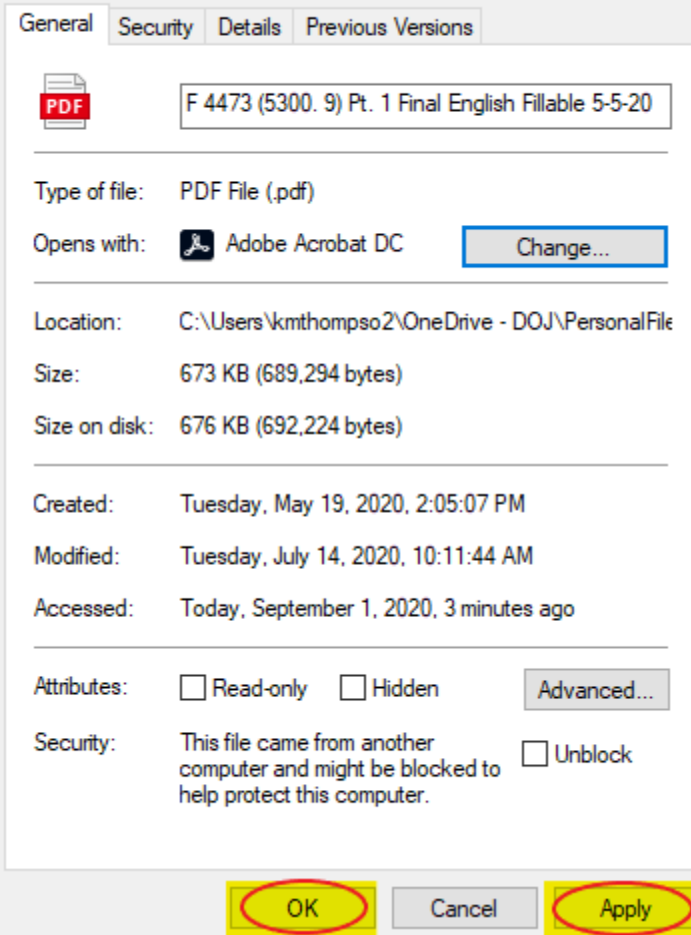